# brother

Servidor de impresión Ethernet integrado multiprotocolo y servidor de impresión inalámbrico

# GUÍA DEL USUARIO EN RED

En esta Guía del usuario en red se facilita información útil acerca de los ajustes de red utilizando la impresora Brother. También puede encontrar información de protocolos compatibles y consejos detallados para la solución de problemas.

Para descargar el manual más reciente, visite Página web de soporte de Brother en ([support.brother.com](https://support.brother.com/)). También puede descargar los controladores y utilidades más actualizados para la impresora, leer las preguntas frecuentes y obtener consejos para la solución de problemas, o bien conocer soluciones de impresión especiales desde Página web de soporte de Brother.

## **Modelos aplicables**

Esta Guía del usuario es de aplicación al siguiente modelo.

RJ-4040

## **Definiciones de notas**

A lo largo de esta Guía del usuario se utilizan los siguientes iconos:

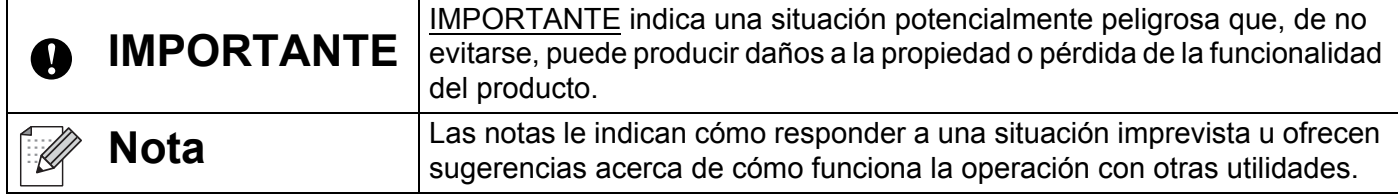

## **Compilación y aviso de publicación**

Este manual se ha compilado y editado bajo la supervisión de Brother Industries, Ltd. e incluye las descripciones y especificaciones más actualizadas del producto.

El contenido de este manual y las especificaciones de este producto están sujetos a modificación sin previo aviso.

Brother se reserva el derecho de modificar sin previo aviso las especificaciones y materiales aquí contenidos y no asumirá responsabilidad alguna por daños de ninguna índole (daños indirectos incluidos) producidos al basarse en el material presentado, por ejemplo (aunque su enumeración no debe interpretarse como una limitación) los errores tipográficos y de otra naturaleza contenidos en la publicación.

©2013 Brother Industries, Ltd. Todos los derechos reservados.

## **NOTA IMPORTANTE**

- Este producto solo está aprobado para su uso en el país donde se ha adquirido. No utilice este producto fuera del país donde lo haya adquirido, pues puede infringir las normas eléctricas y de telecomunicación inalámbrica de ese país.
- En este documento, Windows XP se refiere a Windows XP Professional y Windows XP Home Edition. Además, en este documento, Windows XP no representa a Windows XP x64 Edition.
- Windows Vista en este documento se refiere a todas las ediciones de Windows Vista.
- Windows 7 en este documento se refiere a todas las ediciones de Windows 7.
- En este documento, Windows Server 2003 no representa a Windows Server 2003 x64 Edition.
- En este documento, Windows Server 2008 se refiere a Windows Server 2008 y Windows Server 2008 R2.
- No todos los modelos están disponibles en todos los países.

# **Tabla de contenido**

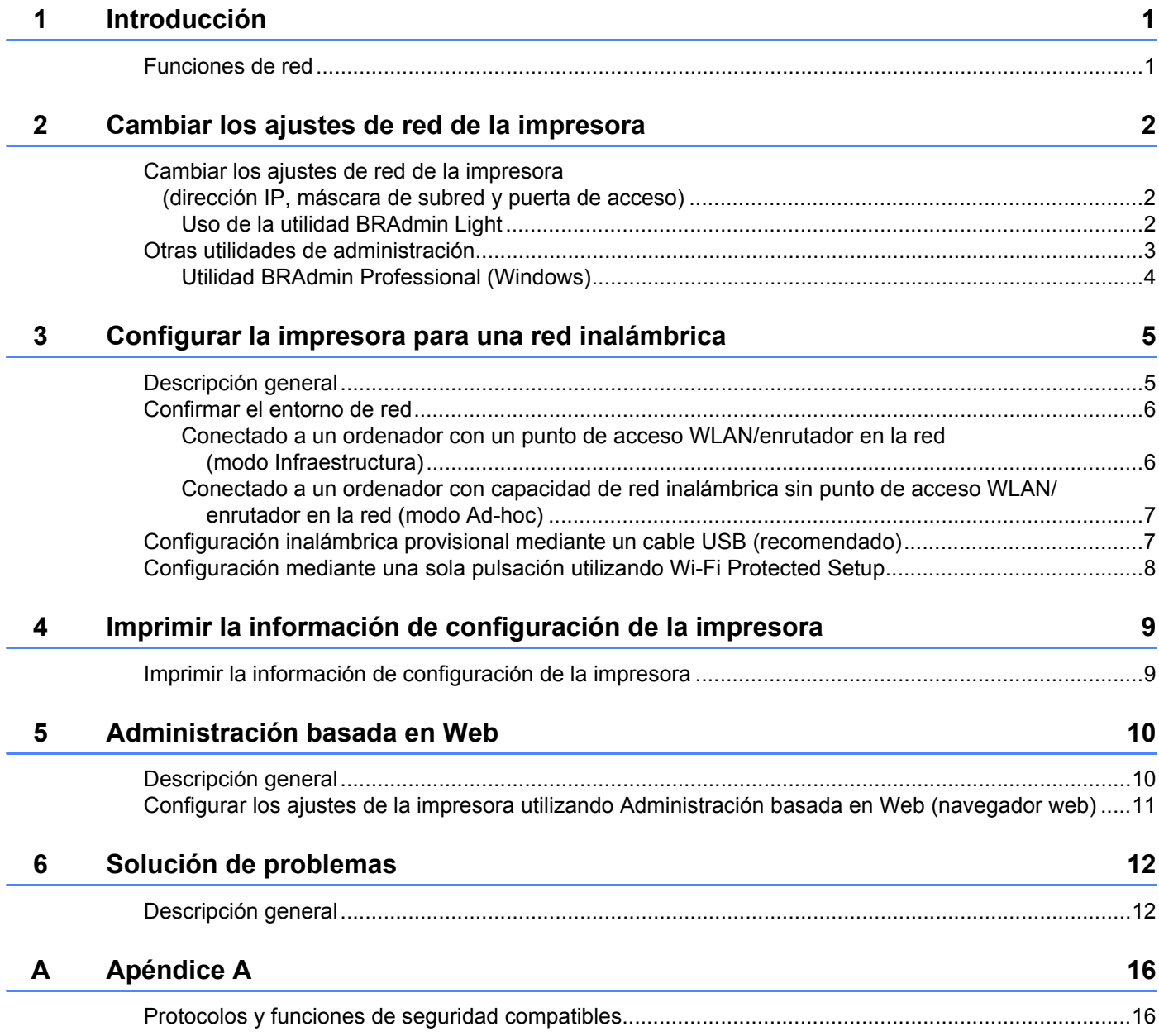

#### Apéndice B  $\mathsf B$

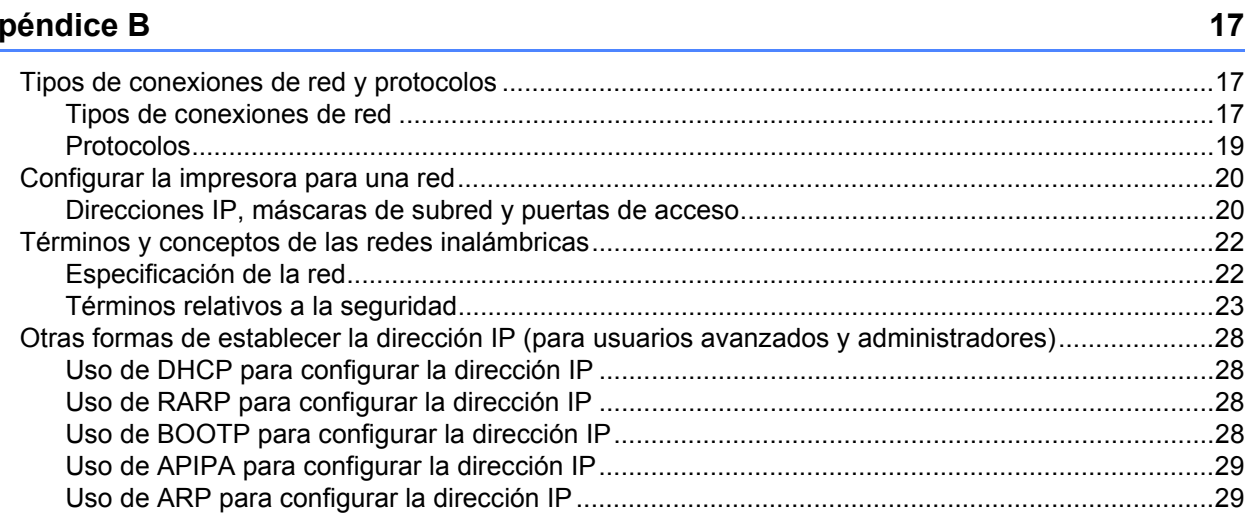

<span id="page-4-0"></span>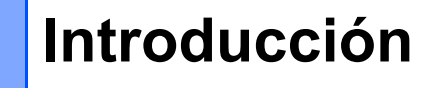

## <span id="page-4-1"></span>**Funciones de red <sup>1</sup>**

**1**

Su impresora Brother se puede compartir en una red Ethernet inalámbrica IEEE 802.11b/g/n mediante el servidor de impresión en red interno. El servidor de impresión admite diversas funciones y métodos de conexión en función del sistema operativo que se esté ejecutando en una red compatible con TCP/IP. El siguiente diagrama muestra qué conexiones y características de red son compatibles con cada sistema operativo.

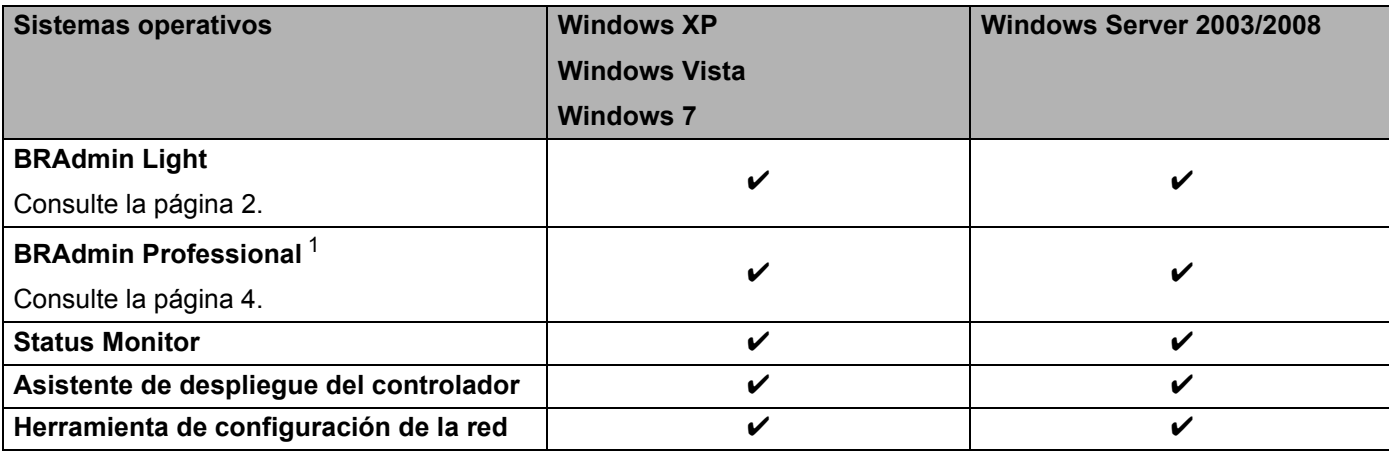

<span id="page-4-2"></span><sup>1</sup> BRAdmin Professional puede descargarse desde [support.brother.com.](https://support.brother.com/)

## <span id="page-5-0"></span>**Cambiar los ajustes de red de la impresora <sup>2</sup>**

## <span id="page-5-4"></span><span id="page-5-1"></span>**Cambiar los ajustes de red de la impresora (dirección IP, máscara de subred y puerta de acceso) <sup>2</sup>**

#### <span id="page-5-3"></span><span id="page-5-2"></span>**Uso de la utilidad BRAdmin Light <sup>2</sup>**

BRAdmin Light es una utilidad diseñada para la configuración inicial de dispositivos Brother conectados a la red. También puede buscar productos Brother en un entorno TCP/IP, ver el estado y configurar los ajustes básicos de red, como una dirección IP.

#### **Instalar BRAdmin Light <sup>2</sup>**

**2**

- Compruebe que la impresora esté encendida.
- b Encienda el ordenador. Cierre todas las aplicaciones que se estén ejecutando antes de comenzar la configuración.
- **63** Introduzca el CD-ROM que se suministra en la unidad de CD-ROM. La pantalla inicial aparecerá automáticamente. Si aparece la pantalla de nombre de modelo, seleccione su impresora. Si aparece la pantalla de idioma, seleccione su idioma.
- d Aparecerá el menú principal del CD-ROM. Haga clic en **Instalación de la utilidad**.
- **5** Haga clic en **BRAdmin Light** y siga las instrucciones que irán apareciendo en la pantalla.

**Nota**

- Puede descargar la versión más reciente de la utilidad BRAdmin Light de Brother desde [support.brother.com](https://support.brother.com/). Esta utilidad está disponible únicamente para usuarios de Windows.
- Si requiere una administración de impresora más avanzada, utilice la última versión de la utilidad Brother BRAdmin Professional, disponible para su descarga en [support.brother.com](https://support.brother.com/). Esta utilidad está disponible únicamente para usuarios de Windows.
- Si está utilizando software de cortafuegos, anti-spyware o antivirus, desactívelo temporalmente. Una vez que esté seguro de que puede imprimir, vuelva a activarlo.
- El nombre del nodo aparece en la ventana actual de BRAdmin Light. El nombre del nodo predeterminado del servidor de impresión de la impresora es "BRNxxxxxxxxxxxx" o "BRWxxxxxxxxxxxx". ("xxxxxxxxxxxx" se basa en la dirección MAC / dirección Ethernet de la impresora).
- La contraseña predeterminada para los servidores de impresión de Brother es access.

#### **Configurar la dirección IP, la máscara de subred y la puerta de acceso mediante BRAdmin Light <sup>2</sup>**

- **1** Inicie la utilidad BRAdmin Light. Haga clic en **Inicio** / **Todos los programas** / **Brother** / **BRAdmin Light** / **BRAdmin Light**.
	- b BRAdmin Light buscará nuevos dispositivos de forma automática.

Haga doble clic en el dispositivo sin configurar.

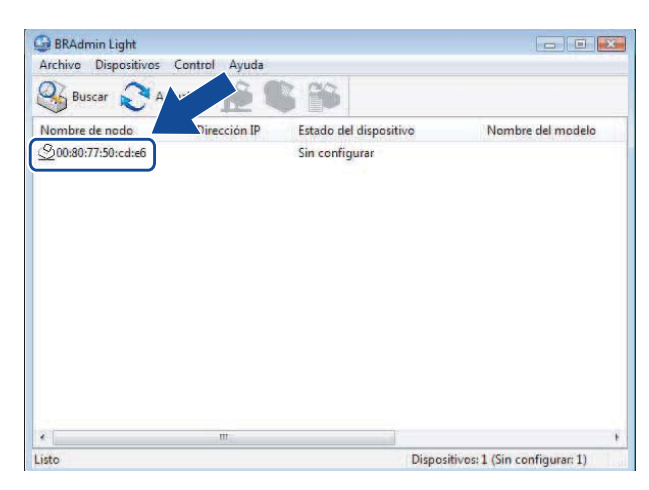

#### **Nota**

- Si no utiliza un servidor DHCP/BOOTP/RARP, el dispositivo aparecerá como **Sin configurar** en la pantalla de la utilidad BRAdmin Light.
- Puede encontrar el nombre del nodo y la dirección MAC imprimiendo los Ajustes de la impresora. (Consulte *[Imprimir la información de configuración de la impresora](#page-12-2)* >> página 9).

d Seleccione **STATIC** en **Método de arranque**. Introduzca la **Dirección IP**, **Máscara de subred**<sup>y</sup> **Puerta de acceso** (si fuera necesario) para el servidor de impresión.

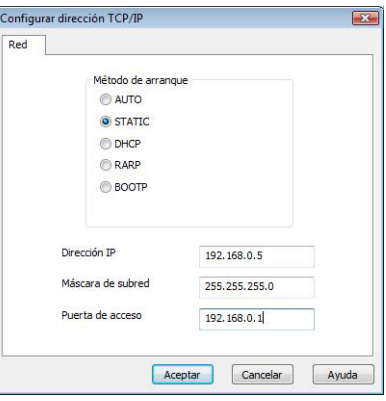

e Haga clic en **Aceptar**.

f Con la dirección IP correctamente programada, el servidor de impresión Brother aparecerá en la lista de dispositivos.

## <span id="page-6-0"></span>**Otras utilidades de administración <sup>2</sup>**

La impresora Brother puede utilizarse con las siguientes utilidades de administración además de con la utilidad BRAdmin Light. Mediante estas utilidades puede cambiar los ajustes de red.

#### <span id="page-7-1"></span><span id="page-7-0"></span>**Utilidad BRAdmin Professional (Windows) <sup>2</sup>**

BRAdmin Professional es una utilidad para una administración más avanzada de los dispositivos Brother conectados a la red. Esta utilidad permite buscar productos Brother en la red y ver el estado de los dispositivos desde una sencilla ventana tipo Explorador que cambia el color que identifica el estado de cada dispositivo. Puede configurar los ajustes de red y dispositivo además de disponer de la función de actualización del firmware del dispositivo desde un ordenador con Windows de la LAN. BRAdmin Professional también puede registrar la actividad de los dispositivos Brother de la red y exportar los datos de registro en formato HTML, CSV, TXT o SQL.

Para obtener más información y descargar la utilidad, visite [support.brother.com](https://support.brother.com/).

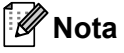

- Utilice la versión más reciente de la utilidad BRAdmin Professional, disponible para su descarga en [support.brother.com](https://support.brother.com/). Esta utilidad está disponible únicamente para usuarios de Windows.
- Si está utilizando software de cortafuegos, anti-spyware o antivirus, desactívelo temporalmente. Una vez que esté seguro de que puede imprimir, vuelva a activarlo.
- El nombre del nodo aparece en la ventana actual de BRAdmin Professional. El nombre del nodo predeterminado es "BRNxxxxxxxxxxxxx" o "BRWxxxxxxxxxxxxxx". ("xxxxxxxxxxxxxx" se basa en la dirección MAC / dirección Ethernet de la impresora).

**3**

## <span id="page-8-0"></span>**Configurar la impresora para una red inalámbrica <sup>3</sup>**

## <span id="page-8-1"></span>**Descripción general <sup>3</sup>**

Para conectar la impresora a la red inalámbrica, consulte el procedimiento de instalación en la Guía del usuario. El método recomendado es realizar la configuración utilizando el programa de instalación del CD-ROM y un cable USB. Si utiliza este método, podrá conectar la impresora fácilmente a la red inalámbrica.

Para métodos de configuración inalámbrica adicionales, lea este capítulo para obtener más información sobre cómo configurar los ajustes de red inalámbrica. Para obtener información acerca de los ajustes TCP/IP, consulte *[Cambiar los ajustes de red de la impresora \(dirección IP, máscara de subred y puerta de](#page-5-4)  acceso)* > **>** [página 2.](#page-5-4)

#### - U **Nota**

• Para conseguir unos resultados óptimos en la impresión cotidiana de documentos, coloque la impresora Brother lo más cerca posible del punto de acceso WLAN/enrutador evitando los obstáculos. Los objetos de gran tamaño y las paredes entre los dos dispositivos, así como las interferencias de otros dispositivos electrónicos, pueden afectar a la velocidad de transferencia de datos de sus documentos.

Debido a estos factores, puede que el método de conexión inalámbrico no sea el más adecuado para todos los tipos de documentos y aplicaciones. Puede utilizar USB para obtener la máxima velocidad de rendimiento global.

• Antes de configurar los ajustes inalámbricos, es necesario que conozca su SSID y su clave de red.

## <span id="page-9-0"></span>**Confirmar el entorno de red <sup>3</sup>**

#### <span id="page-9-1"></span>**Conectado a un ordenador con un punto de acceso WLAN/enrutador en la red (modo Infraestructura) <sup>3</sup>**

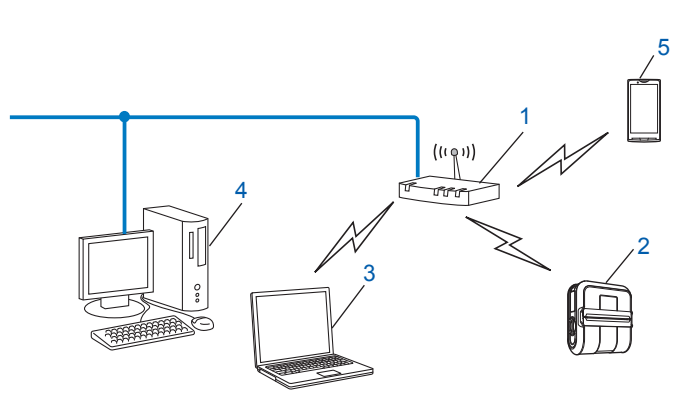

- <span id="page-9-2"></span>**1 Punto de acceso WLAN/enrutador [1](#page-9-2)**
	- Si el ordenador es compatible con Intel® My WiFi Technology (Intel® MWT), puede utilizarlo como punto de acceso compatible con Wi-Fi Protected Setup.
- **2 Impresora de red inalámbrica (su impresora)**
- **3 Ordenador con capacidad de red inalámbrica conectado al punto de acceso WLAN/enrutador**
- **4 Ordenador cableado (sin capacidad de red inalámbrica) conectado al punto de acceso WLAN/enrutador con un cable Ethernet**
- **5 Smartphone**

#### **Método de instalación <sup>3</sup>**

Las instrucciones siguientes ofrecerán los métodos para instalar la impresora Brother en un entorno de red inalámbrica. Seleccione el método que prefiera para su entorno.

■ Configuración inalámbrica provisional mediante un cable USB (recomendado)

Consulte *[Configuración inalámbrica provisional mediante un cable USB \(recomendado\)](#page-10-1)* >> página 7.

Configuración inalámbrica mediante una sola pulsación utilizando WPS

Consulte *[Configuración mediante una sola pulsación utilizando Wi-Fi Protected Setup](#page-11-0)* >> página 8.

#### <span id="page-10-0"></span>**Conectado a un ordenador con capacidad de red inalámbrica sin punto de acceso WLAN/enrutador en la red (modo Ad-hoc) <sup>3</sup>**

Este tipo de red no tiene un punto de acceso WLAN/enrutador central. Cada cliente inalámbrico se comunica directamente con otros. Cuando la impresora inalámbrica Brother (su impresora) es parte de esta red, recibe todos los trabajos de impresión directamente desde el ordenador que envía los datos de impresión.

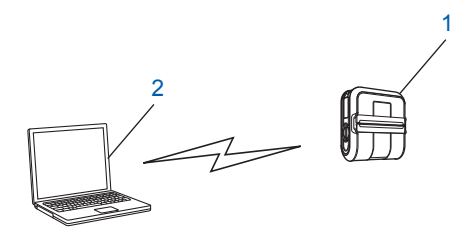

**1 Impresora de red inalámbrica (su impresora)**

#### **2 Ordenador con capacidad de red inalámbrica**

No podemos garantizar la conexión de red inalámbrica con productos de Windows Server en el modo Ad-hoc.

Para usuarios de dispositivos móviles Apple:

dependiendo del modelo de su dispositivo y de la versión de su sistema operativo, podría no ser posible conectar su impresora en el modo Ad-Hoc. Para más información sobre la compatibilidad de su impresora con dispositivos Apple, visite el sitio web de soporte Brother en [support.brother.com.](https://support.brother.com)

## <span id="page-10-1"></span>**Configuración inalámbrica provisional mediante un cable USB (recomendado) <sup>3</sup>**

Para este método, se recomienda que utilice un PC conectado de forma inalámbrica a la red.

Puede configurar de forma remota la impresora desde el ordenador de la red mediante un cable USB (A)<sup>1</sup>.

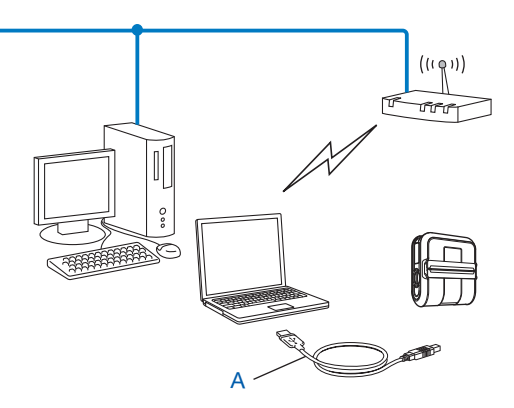

<span id="page-10-2"></span><sup>1</sup> Puede configurar los ajustes inalámbricos de la impresora mediante un cable USB conectado provisionalmente a un ordenador cableado o inalámbrico.

Consulte el procedimiento de instalación en la Guía del usuario.

## <span id="page-11-0"></span>**Configuración mediante una sola pulsación utilizando Wi-Fi Protected Setup**

Puede utilizar WPS para configurar los ajustes de red inalámbrica si el punto de acceso WLAN/enrutador (A) es compatible con Wi-Fi Protected Setup (PBC<sup>1</sup>).

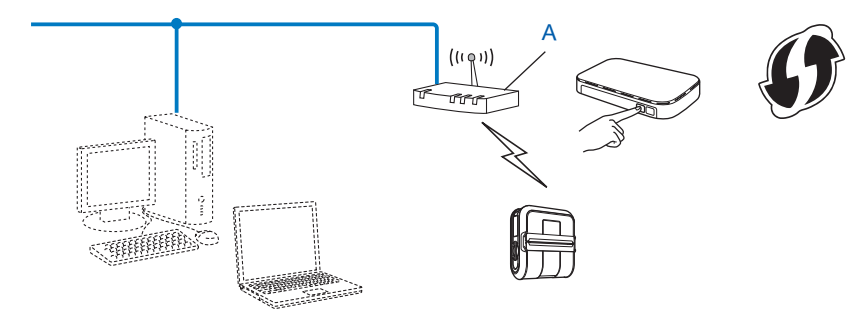

<span id="page-11-1"></span><sup>1</sup> Configuración por botón

Consulte el procedimiento de instalación en la Guía del usuario.

# **4**

# <span id="page-12-2"></span><span id="page-12-0"></span>**Imprimir la información de configuración de la impresora <sup>4</sup>**

## <span id="page-12-3"></span><span id="page-12-1"></span>**Imprimir la información de configuración de la impresora <sup>4</sup>**

Puede utilizar el botón t<sub>il</sub> (Alimentación) para imprimir un informe que incluya los siguientes ajustes de la impresora:

- Versión del programa
- Historial de uso de la impresora
- Patrón de prueba de puntos que faltan
- Información de ajustes de utilidades
- Lista de datos transferidos
- Información de ajustes de la red
- Información de ajustes Wi-Fi

#### **Nota**

- La utilidad permite especificar por adelantado qué elementos se imprimirán.
- El nombre del nodo aparece en los Ajustes de la impresora. El nombre del nodo predeterminado es "BRNxxxxxxxxxxxx" o "BRWxxxxxxxxxxxx". ("xxxxxxxxxxxx" se basa en la dirección MAC / dirección Ethernet de la impresora).
- **1** Compruebe que se ha cargado un rollo de papel continuo de 101,6 mm (4 pulgadas) y que la cubierta de compartimento de rollo RD esté cerrada.
- 2 Encienda la impresora.
- **3** Pulse y mantenga pulsado el botón  $t \Delta$  (Alimentación) hasta que el indicador de alimentación comience a parpadear en verde. Los ajustes se imprimirán.

#### **Nota**

- Para imprimir los Ajustes de la impresora, se recomienda utilizar papel continuo de 101,6 mm (4 pulgadas) o etiqueta de longitud continua.
- Esta operación también puede realizarse mediante la utilidad RJ. Consulte en la Guía del usuario más información sobre la utilidad RJ.

**5**

## <span id="page-13-0"></span>**Administración basada en Web <sup>5</sup>**

## <span id="page-13-1"></span>**Descripción general <sup>5</sup>**

Puede utilizar un navegador web estándar para administrar una impresora de la red mediante HTTP. Al utilizar la Administración basada en Web, es posible lo siguiente:

- Mostrar información de estado de la impresora
- Cambiar ajustes de red, como la información de TCP/IP
- Mostrar información de la versión del software de la impresora y el servidor de impresión
- Cambiar los detalles de configuración de la red y la impresora

#### **Nota**

Se recomienda utilizar Microsoft<sup>®</sup> Internet Explorer<sup>®</sup> 7.0/8.0 o Firefox<sup>®</sup> 3.6 para Windows. Asequrese también de que JavaScript y las cookies siempre están habilitados, independientemente del navegador que utilice.

Para utilizar Administración basada en Web, la red debe utilizar TCP/IP y la impresora y los ordenadores deben tener una dirección IP válida.

## <span id="page-14-1"></span><span id="page-14-0"></span>**Configurar los ajustes de la impresora utilizando Administración basada en Web (navegador web) <sup>5</sup>**

Se puede utilizar un navegador web estándar para cambiar los ajustes del servidor de impresión mediante HTTP (Protocolo de transferencia de hipertexto).

1 Introduzca http://printer\_ip\_address/ en su navegador. (Donde printer\_ip\_address es la dirección IP o el nombre del servidor de impresión.)

Por ejemplo:

http://192.168.1.2/ (si la dirección IP de la impresora es 192.168.1.2).

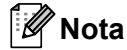

Si ha editado el archivo hosts en el ordenador o está utilizando el Sistema de nombres de dominio, también puede introducir el nombre DNS del servidor de impresión. Como el servidor de impresión admite TCP/IP y NetBIOS, también puede introducir el nombre NetBIOS del servidor de impresión. El nombre NetBIOS puede verse en la página de configuración de la impresora. El nombre NetBIOS asignado son los primeros 15 caracteres del nombre de nodo y por defecto aparecerá como "BRNxxxxxxxxxxxx" siendo "xxxxxxxxxxxx" la dirección Ethernet.

- **2** Haga clic en **Configuración de red**.
- $\overline{3}$  Introduzca un nombre de usuario y una contraseña. El nombre de usuario es admin y la contraseña predeterminada es access.
- Haga clic en **Aceptar**.
- Ahora puede cambiar los ajustes del servidor de impresión.

**6**

# <span id="page-15-0"></span>**Solución de problemas <sup>6</sup>**

## <span id="page-15-1"></span>**Descripción general <sup>6</sup>**

En este capítulo se explica cómo resolver los problemas de red comunes que pueden presentarse al utilizar la impresora Brother. Si, después de leer este capítulo, no puede solucionar su problema, visite Página web de soporte de Brother en: [support.brother.com.](https://support.brother.com/)

#### <span id="page-15-2"></span>**Asegúrese de que los siguientes elementos están configurados antes de leer este capítulo.**

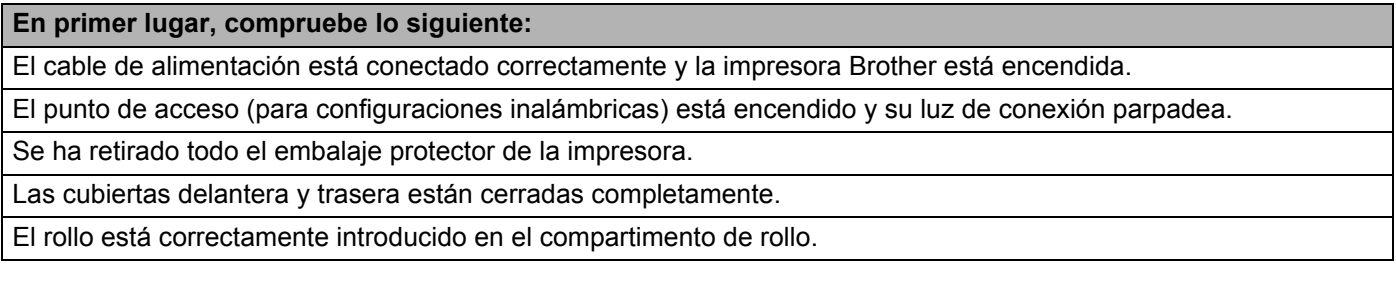

#### **No puedo completar la configuración de la red inalámbrica.**

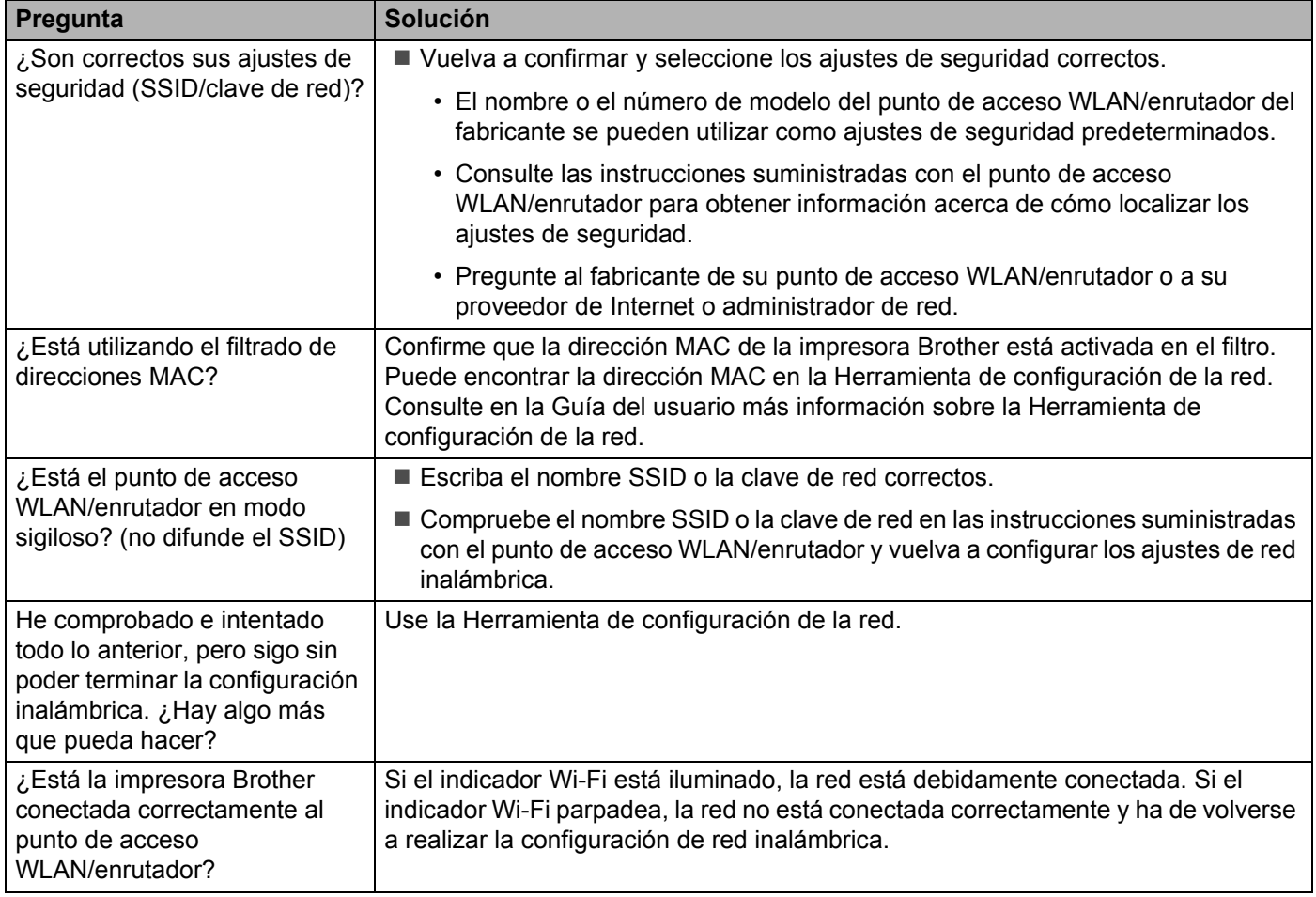

**6**

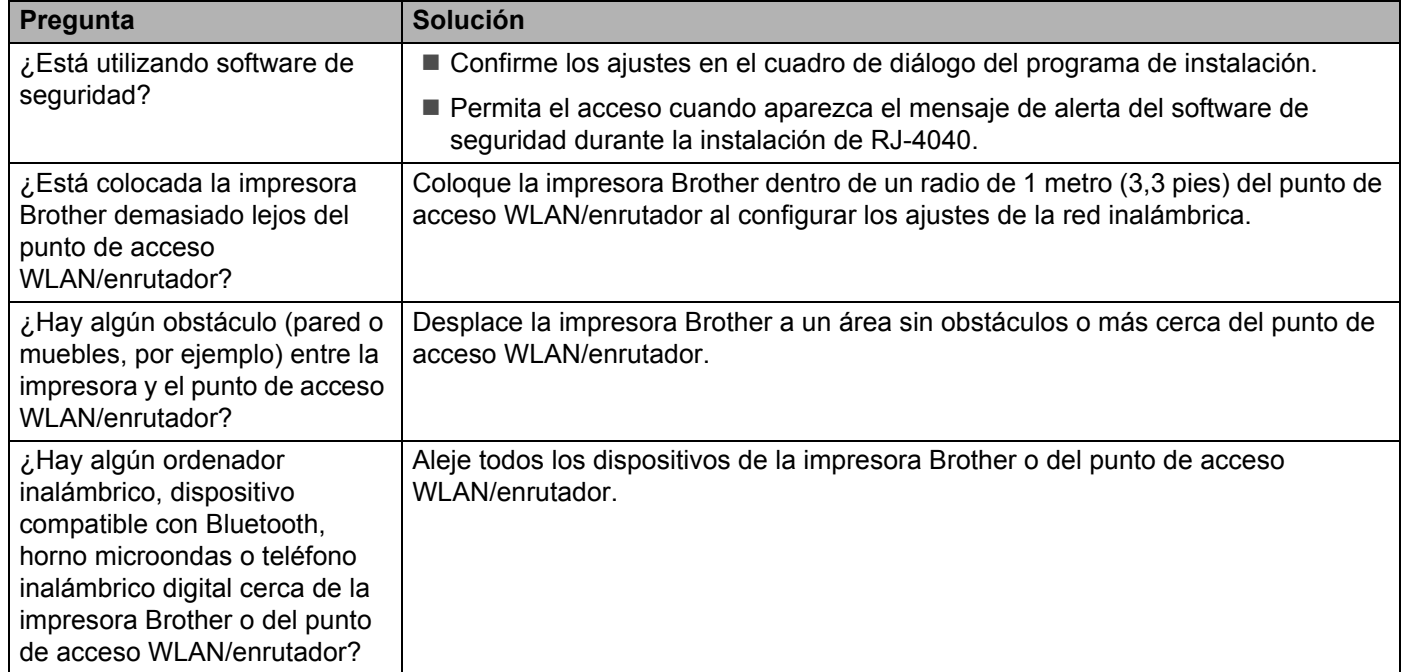

#### <span id="page-16-0"></span>**La impresora Brother no se encuentra en la red durante la instalación de RJ-4040.**

#### **La impresora Brother no puede imprimir a través de la red inalámbrica.**

**La impresora Brother no se encuentra en la red incluso después de su correcta instalación.**

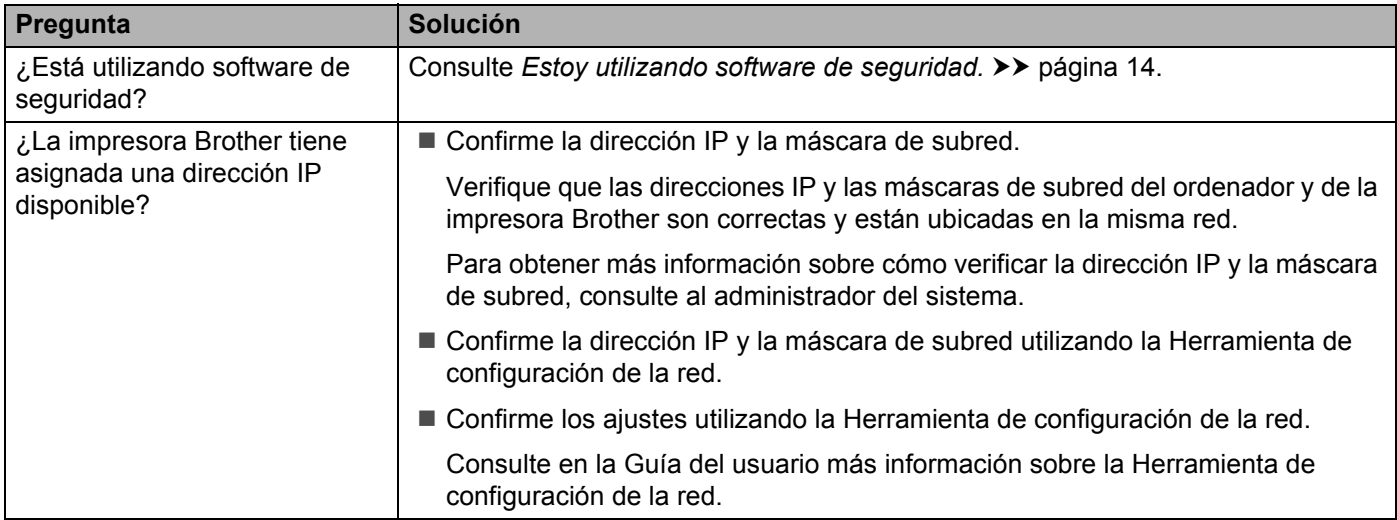

#### **La impresora Brother no puede imprimir a través de la red inalámbrica. La impresora Brother no se encuentra en la red incluso después de su correcta instalación. (Continuación)**

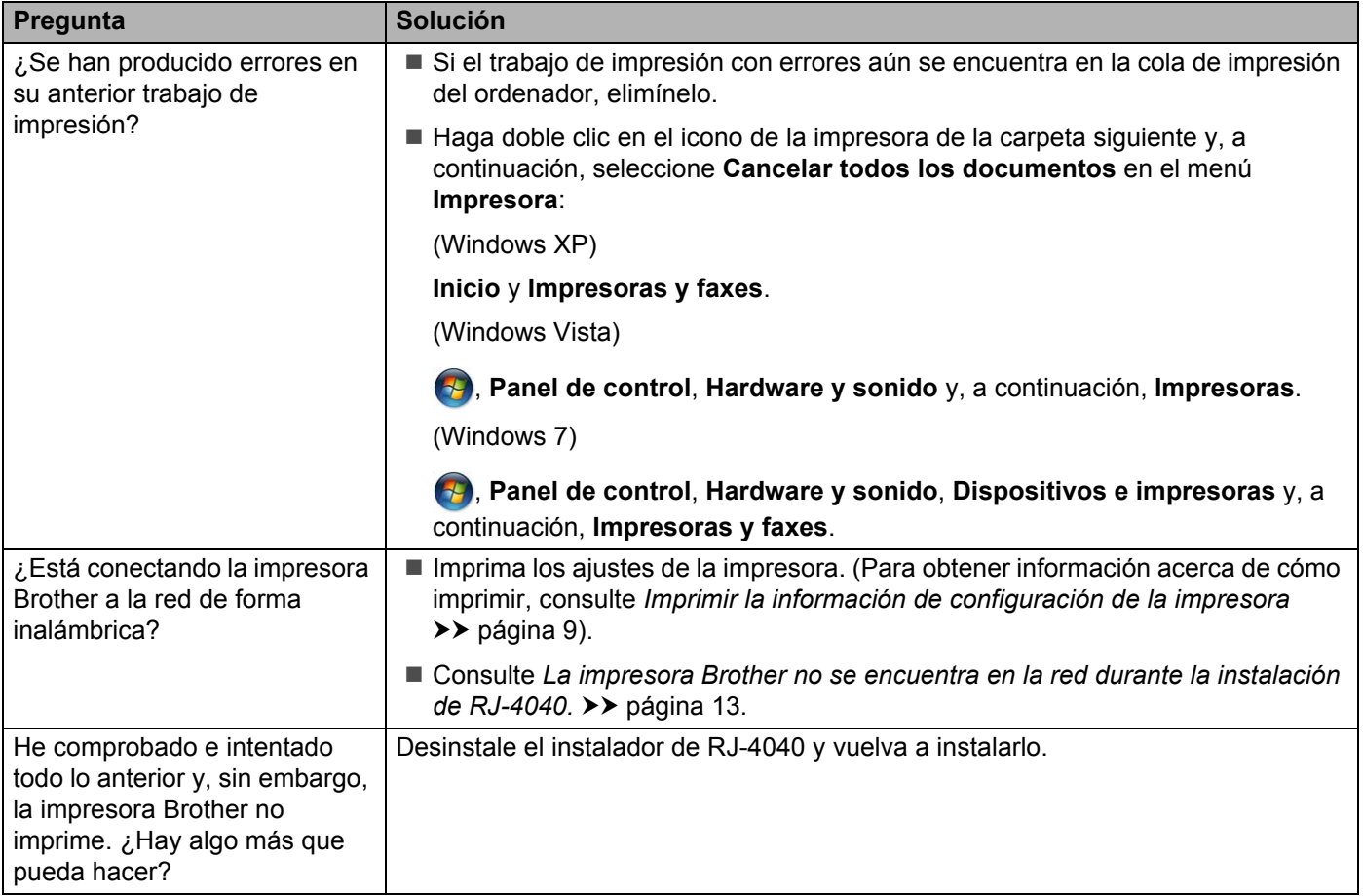

#### <span id="page-17-0"></span>**Estoy utilizando software de seguridad.**

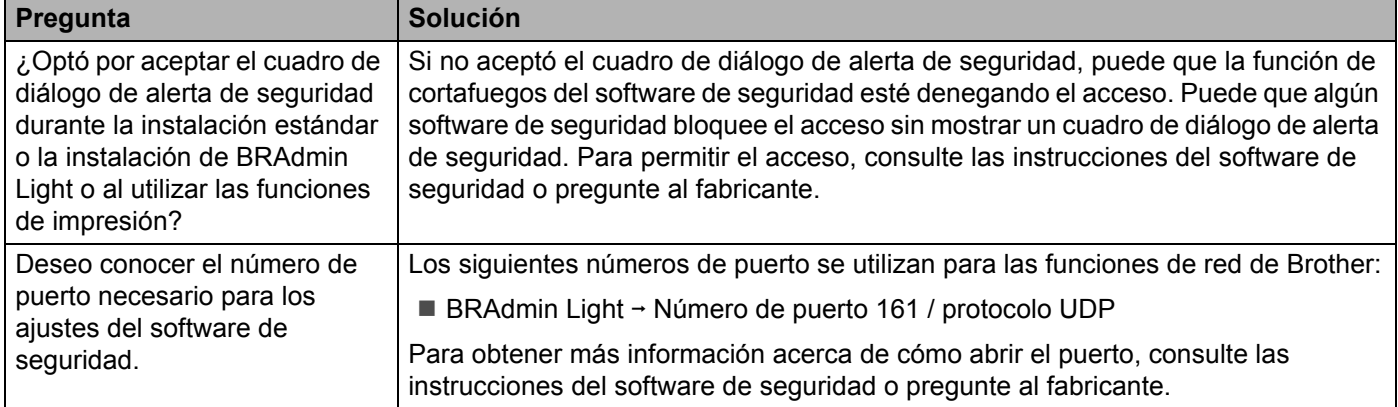

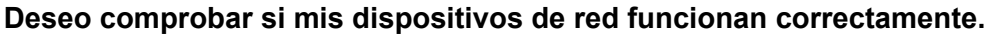

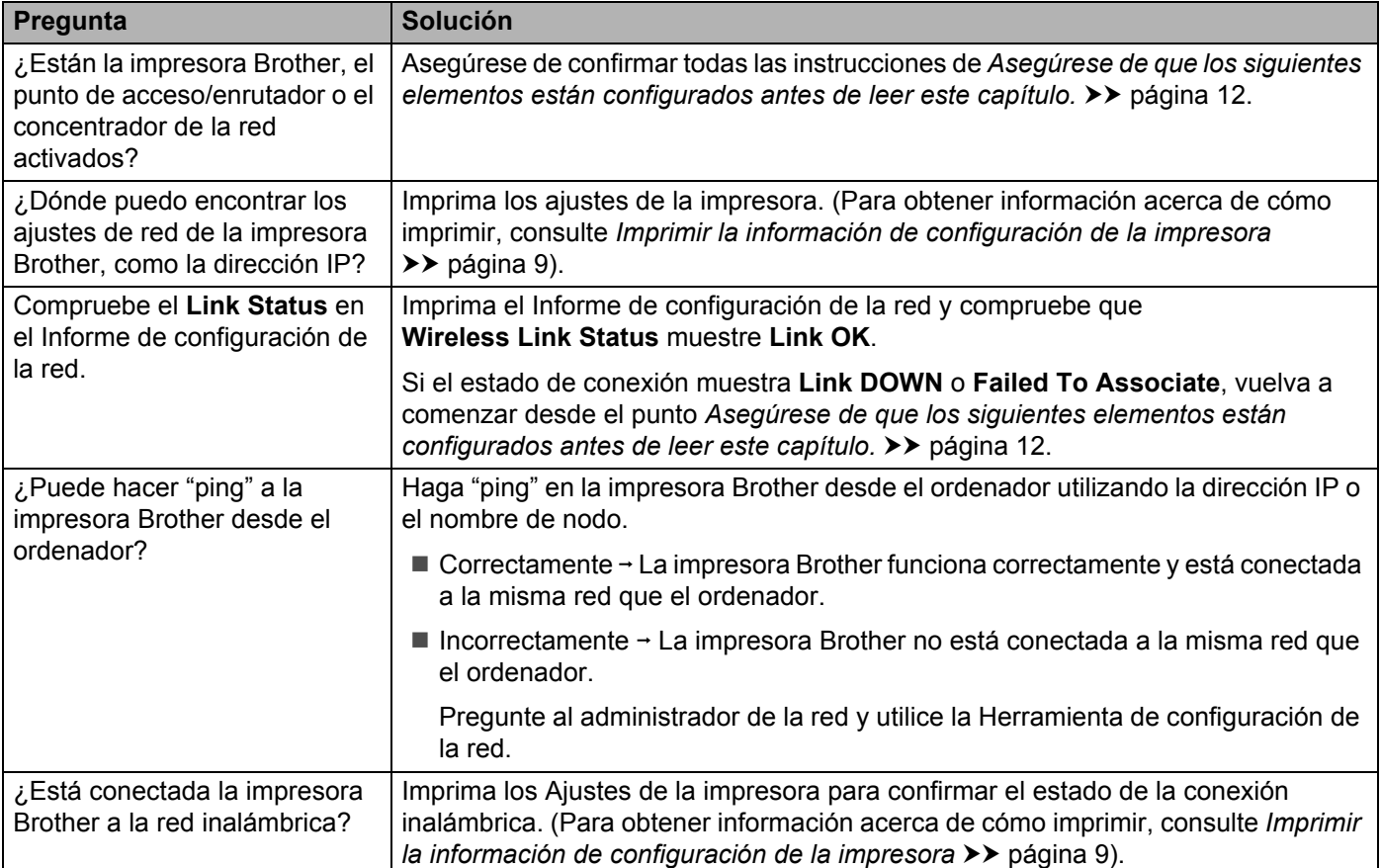

<span id="page-19-0"></span>**Apéndice A <sup>A</sup>**

**A**

## <span id="page-19-3"></span><span id="page-19-1"></span>**Protocolos y funciones de seguridad compatibles**

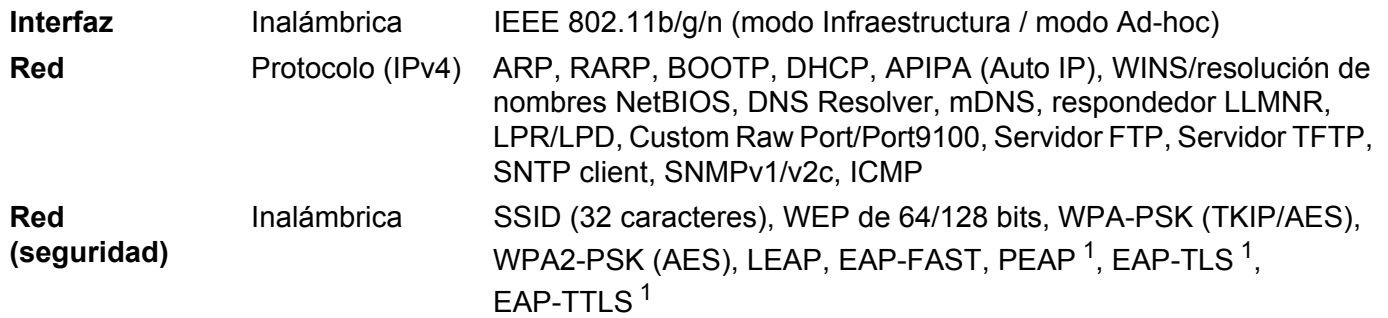

<span id="page-19-2"></span><sup>1</sup> Si la versión del firmware de la impresora es 1.09 o más bajo, actualice el firmware para la última versión. Para descargar la última versión del firmware, visite Página web de soporte de Brother en [support.brother.com.](https://support.brother.com/)

<span id="page-20-0"></span>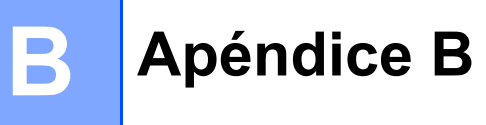

En esta sección se facilita información básica sobre las funciones avanzadas de red de la impresora Brother, junto con terminología general común y de redes.

Los protocolos admitidos y las funciones de red varían dependiendo del modelo que se esté utilizando.

## <span id="page-20-1"></span>**Tipos de conexiones de red y protocolos <sup>B</sup>**

#### <span id="page-20-2"></span>**Tipos de conexiones de red**

#### **Ejemplo de conexión de red cableada <sup>B</sup>**

#### **Impresión punto a punto utilizando TCP/IP <sup>B</sup>**

En un entorno punto a punto, cada ordenador envía y recibe directamente datos a/desde cada dispositivo. No hay un servidor central que controle el acceso a archivos o el uso compartido de la impresora.

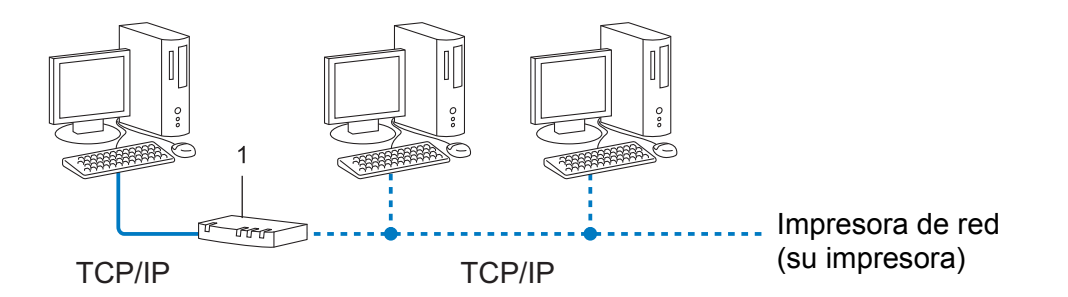

#### **1 Enrutador**

- En una red más pequeña de 2 ó 3 ordenadores, se recomienda el método de impresión punto a punto, puesto que es más fácil de configurar que el método de impresión en red compartida. Consulte *[Impresión](#page-21-0)  [en red compartida](#page-21-0)* >> página 18.
- Cada ordenador debe utilizar el protocolo TCP/IP.
- La impresora Brother necesita una configuración de dirección IP apropiada.
- Si está utilizando un enrutador, la dirección de la puerta de acceso ha de configurarse en los ordenadores y en la impresora Brother.

Apéndice B

#### <span id="page-21-0"></span>**Impresión en red compartida <sup>B</sup>**

En un entorno de red compartida, cada ordenador envía datos a través de un ordenador controlado centralmente. Este tipo de ordenador suele denominarse "Servidor" o "Servidor de impresión". Su misión es controlar la impresión de todos los trabajos de impresión.

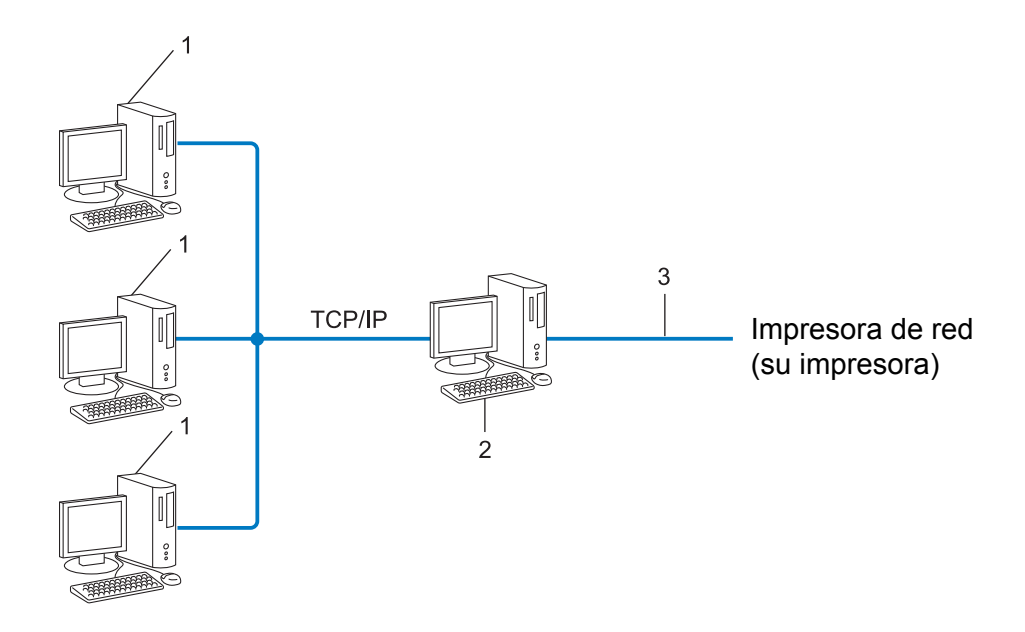

- **1 Ordenador cliente**
- **2 También se conoce como "Servidor" o "Servidor de impresión"**
- **3 TCP/IP o USB**
- En una red más grande, se recomienda un entorno de impresión en red compartida.
- El "servidor" o el "servidor de impresión" debe utilizar el protocolo de impresión TCP/IP.
- La impresora Brother ha de tener una configuración de dirección IP apropiada a menos que la impresora se conecte a través de USB o del interfaz serie en el servidor.

#### <span id="page-22-0"></span>**Protocolos <sup>B</sup>**

#### **Protocolos TCP/IP v funciones**

Los protocolos son los conjuntos de reglas normalizados para transmitir datos en una red. Permiten a los usuarios obtener acceso a recursos conectados en red.

El servidor de impresión utilizado en la impresora Brother admite el protocolo TCP/IP (Protocolo de control de transmisión/Protocolo de Internet).

TCP/IP es el conjunto de protocolos más conocido que se utiliza para la comunicación, como por Internet y correo electrónico. Este protocolo puede utilizase en casi todos los sistemas operativos, como Windows,

Windows Server, Mac OS X y Linux<sup>®</sup>. Los siguientes protocolos TCP/IP están disponibles en la impresora Brother.

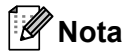

- Puede configurar los ajustes del protocolo utilizando el interfaz HTTP (navegador web). (Consulte *[Configurar los ajustes de la impresora utilizando Administración basada en Web \(navegador web\)](#page-14-1)*  $\rightarrow$  [página 11](#page-14-1)).
- Para averiguar qué protocolos admite la impresora Brother, consulte *[Protocolos y funciones de seguridad](#page-19-3)  [compatibles](#page-19-3)* >> página 16.

#### **DHCP/BOOTP/RARP <sup>B</sup>**

Mediante el uso de los protocolos DHCP/BOOTP/RARP, la dirección IP puede configurarse automáticamente.

#### **Nota**

Para utilizar los protocolos DHCP/BOOTP/RARP, póngase en contacto con el administrador de la red.

#### **APIPA <sup>B</sup>**

Si no se asigna una dirección IP manualmente (por medio del software BRAdmin) o automáticamente (usando un servidor DHCP/BOOTP/RARP), el protocolo APIPA (Dirección IP privada automática) asignará automáticamente una dirección IP en el rango de 169.254.1.0 a 169.254.254.255.

#### **ARP <sup>B</sup>**

El protocolo ARP (Protocolo de resolución de direcciones) realiza la asignación de una dirección IP a una dirección MAC en una red TCP/IP.

#### **Cliente DNS <sup>B</sup>**

El servidor de impresión Brother admite la función de cliente DNS (Sistema de nombres de dominio). Esta función permite al servidor de impresión comunicarse con otros dispositivos utilizando su nombre DNS.

#### **Resolución de nombres NetBIOS**

La resolución de nombres NetBIOS (Sistema básico de entrada y salida de red) permite obtener la dirección IP del otro dispositivo utilizando su nombre NetBIOS durante la conexión de red.

#### **WINS <sup>B</sup>**

WINS (Servicios de nombres Internet de Windows) es un servicio de información para la resolución de nombres NetBIOS mediante la consolidación de una dirección IP y un nombre NetBIOS que está en la red local.

#### **LPR/LPD <sup>B</sup>**

Protocolos de impresión que suelen utilizarse normalmente en una red TCP/IP.

#### **Custom Raw Port (el valor predeterminado es Port9100) <sup>B</sup>**

Otro protocolo de impresión que se suele utilizar en una red TCP/IP. Permite la transmisión interactiva de datos.

#### **mDNS <sup>B</sup>**

mDNS permite que el servidor de impresión Brother se configure automáticamente para funcionar en un sistema Mac OS X configurado para red sencilla.

#### **SNMP <sup>B</sup>**

El protocolo SNMP (Protocolo simple de administración de redes) se utiliza para administrar dispositivos de red, incluidos ordenadores, enrutadores e impresoras Brother preparadas para red. El servidor de impresión Brother admite SNMPv1 y SNMPv2.

#### **LLMNR <sup>B</sup>**

El protocolo LLMNR (Protocolo de resolución de nombres de multidifusión local de vínculos) resuelve los nombres de ordenadores vecinos si la red no tiene un servidor de Sistema de nombres de dominio (DNS). La función de respondedor LLMNR funciona en el entorno IPv4 o IPv6 cuando se utiliza un ordenador que tiene la función de emisor LLMNR, como Windows Vista y Windows 7.

### <span id="page-23-0"></span>**Configurar la impresora para una red**

#### <span id="page-23-1"></span>**Direcciones IP, máscaras de subred y puertas de acceso**

Para utilizar la impresora en un entorno TCP/IP en red, ha de configurar su dirección IP y la máscara de subred. La dirección IP que asigne al servidor de impresión ha de estar en la misma red lógica que los ordenadores host. Si no es así, ha de configurar correctamente la máscara de subred y la dirección de la puerta de acceso.

#### **Dirección IP**

Una dirección IP es una serie de números que sirve para identificar a cada dispositivo conectado a una red. Una dirección IP consta de cuatro números separados por puntos. Cada número está comprendido entre 0 y 255.

■ Ejemplo: en una red pequeña, normalmente cambiaría el número final.

• 192.168.1.1

Apéndice B

- 192.168.1.2
- 192.168.1.3

#### **Cómo se asigna la dirección IP al servidor de impresión: <sup>B</sup>**

Si tiene un servidor DHCP/BOOTP/RARP en la red, el servidor de impresión obtendrá automáticamente su dirección IP de ese servidor.

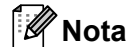

En redes más pequeñas, el servidor DHCP también puede ser el enrutador.

Si desea más información sobre DHCP, BOOTP y RARP, consulte: *[Uso de DHCP para configurar la dirección IP](#page-31-1)* >> página 28. *[Uso de BOOTP para configurar la dirección IP](#page-31-3)* >> página 28. *[Uso de RARP para configurar la dirección IP](#page-31-2)* >> página 28.

Si no tiene un servidor DHCP/BOOTP/RARP, el protocolo APIPA (Dirección IP privada automática) asignará automáticamente una dirección IP en el rango de 169.254.1.0 a 169.254.254.255. Si desea más información sobre APIPA, consulte *[Uso de APIPA para configurar la dirección IP](#page-32-0)* >> página 29.

Apéndice B

#### **Máscara de subred <sup>B</sup>**

Las máscaras de subred restringen la comunicación en la red.

- Ejemplo: el Ordenador 1 puede hablar con el Ordenador 2
	- Ordenador 1

Dirección IP: 192.168. 1. 2

Máscara de subred: 255.255.255.0

• Ordenador 2 Dirección IP: 192.168. 1. 3 Máscara de subred: 255.255.255.0

Cuando haya un 0 en la máscara de subred, no hay límite en la comunicación en esta parte de la dirección. Si tomamos el ejemplo anterior, esto significa que podemos comunicarnos con cualquier dispositivo que tenga una dirección IP que comience por 192.168.1.x. (donde x. son números entre 0 y 255).

#### **Puerta de acceso (y enrutador) <sup>B</sup>**

Una puerta de acceso es un punto de red que actúa como entrada a otra red y envía datos transmitidos a través de la red a un destino exacto. El enrutador sabe dónde dirigir los datos que llegan a la puerta de acceso. Si un destino se encuentra en una red externa, el enrutador transmite datos a la red externa. Si la red se comunica con otras redes, puede que sea necesario configurar la dirección IP de la puerta de acceso. Si no conoce la dirección IP de la puerta de acceso, póngase en contacto con el administrador de la red.

## <span id="page-25-0"></span>**Términos y conceptos de las redes inalámbricas <sup>B</sup>**

#### <span id="page-25-1"></span>**Especificación de la red**

#### **SSID (identificador de red) y canales <sup>B</sup>**

Es necesario configurar el SSID y un canal para especificar la red inalámbrica a la que desea conectarse.

■ SSID

Cada red inalámbrica tiene su propio nombre de red exclusivo que se denomina técnicamente SSID o ESSID (identificador de red extendido). El SSID es un valor de 32 bytes o menos que se asigna al punto de acceso. Los dispositivos de red inalámbrica que desee asociar a la red inalámbrica han de coincidir en el punto de acceso. El punto de acceso y los dispositivos de red inalámbrica envían periódicamente paquetes inalámbricos (conocidos como balizas) que tienen la información SSID. Cuando el dispositivo de red inalámbrica reciba una baliza, podrá identificar la red inalámbrica que está lo suficientemente cerca para que las ondas de radio lleguen a su dispositivo.

#### ■ Canales

Las redes inalámbricas utilizan canales. Cada canal inalámbrico está en una frecuencia diferente. Hay hasta 14 canales diferentes que pueden utilizarse en una red inalámbrica. No obstante, en muchos países el número de canales disponibles está limitado.

#### <span id="page-26-0"></span>**Términos relativos a la seguridad <sup>B</sup>**

#### **Autenticación y encriptación <sup>B</sup>**

La mayoría de las redes inalámbricas utilizan algún tipo de ajustes de seguridad. Estos ajustes de seguridad definen la autenticación (cómo se identifica el dispositivo en la red) y la encriptación (cómo se encriptan los datos cuando se envían en la red). **Si no especifica correctamente estas opciones al configurar la impresora inalámbrica Brother, no podrá conectarse con la red inalámbrica.** Por lo tanto, hay que configurar estas opciones con cuidado.

#### **Métodos de autenticación y encriptación para una red inalámbrica personal <sup>B</sup>**

Una red inalámbrica personal es una red pequeña (por ejemplo, utilizar la impresora en una red inalámbrica en casa) sin compatibilidad con IEEE 802.1x.

Si quiere utilizar la impresora con una red inalámbrica compatible con IEEE 802.1x, consulte *[Métodos de](#page-28-0)  [autenticación y de cifrado para una red inalámbrica empresarial](#page-28-0)* >> página 25.

#### **Métodos de autenticación <sup>B</sup>**

■ Sistema abierto

Los dispositivos inalámbricos pueden acceder a la red sin ninguna autenticación.

Clave compartida

Todos los dispositivos que accederán a la red inalámbrica comparten una clave secreta predeterminada.

La impresora inalámbrica Brother utiliza una clave WEP como clave predeterminada.

WPA-PSK

Habilita una clave precompartida de WiFi Protected Access (WPA-PSK), que permite que la impresora inalámbrica Brother se asocie con puntos de acceso utilizando TKIP o AES para WPA-PSK.

■ WPA2-PSK

Habilita una clave precompartida de WiFi Protected Access (WPA2-PSK), que permite que la impresora inalámbrica Brother se asocie con puntos de acceso utilizando AES para WPA2-PSK (WPA-Personal).

■ WPA-PSK/WPA2-PSK

Habilita una clave precompartida de Wi-Fi Protected Access (WPA-PSK/WPA2-PSK), que permite que la impresora inalámbrica Brother se asocie con puntos de acceso utilizando TKIP para WPA-PSK, o AES para WPA-PSK y WPA2-PSK (WPA-Personal).

#### **Métodos de encriptación <sup>B</sup>**

■ Ninguno

No se utiliza ningún método de encriptación.

■ WEP

Cuando se utiliza WEP (Privacidad equivalente por cable), los datos se transmiten y reciben con una clave segura.

Apéndice B

#### $\blacksquare$  TKIP

TKIP (Protocolo de integridad de clave temporal) proporciona mezcla de claves por paquete, una comprobación de integridad de mensajes y un mecanismo de regeneración de clave.

■ AES

AES (Estándar de encriptación avanzada) es la norma de encriptación avanzada autorizada de Wi-Fi®.

#### **Cuando [Modo de comunicación] esté en [Ad-hoc]**

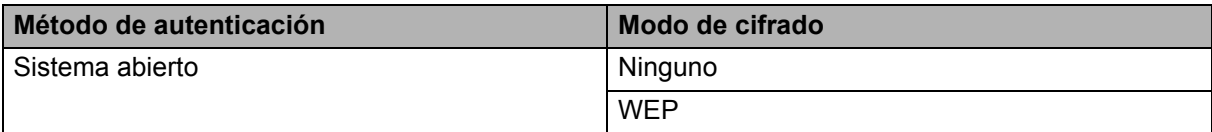

#### **Cuando [Modo de comunicación] esté en [Infraestructura]**

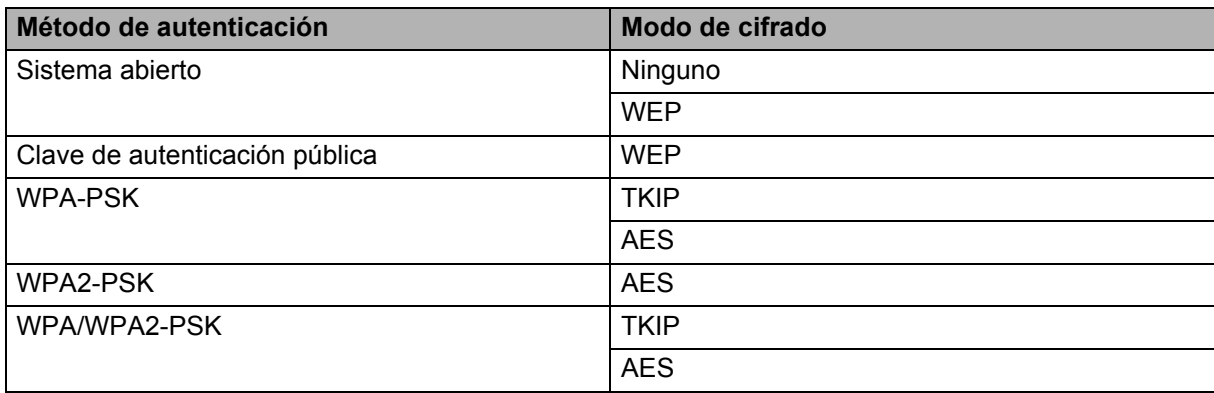

#### **Clave de red <sup>B</sup>**

■ Sistema abierto/Clave compartida con WEP

Esta clave es un valor de 64 o 128 bits que debe introducirse en formato ASCII o hexadecimal.

 $\cdot$  ASCII de 64 (40) bits:

Utiliza 5 caracteres de texto; por ejemplo, "WSLAN" (distingue entre mayúsculas/minúsculas)

• Hexadecimal de 64 (40) bits:

Utiliza 10 dígitos de datos hexadecimales; por ejemplo, "71f2234aba"

• ASCII de 128 (104) bits:

Utiliza 13 caracteres de texto; por ejemplo, "Wirelesscomms" (distingue entre mayúsculas/minúsculas)

• Hexadecimal de 128 (104) bits:

Utiliza 26 dígitos de datos hexadecimales; por ejemplo, "71f2234ab56cd709e5412aa2ba"

■ WPA-PSK/WPA2-PSK y TKIP o AES

Utiliza una clave precompartida (PSK) que tiene 8 caracteres o más de longitud, hasta un máximo de 63.

#### <span id="page-28-0"></span>**Métodos de autenticación y de cifrado para una red inalámbrica empresarial <sup>B</sup>**

Una red inalámbrica empresarial es una red grande compatible con IEEE802.1x. Si configura su impresora en una red inalámbrica compatible con IEEE802.1x, puede usar los siguientes métodos de autenticación y cifrado.

#### **Métodos de autenticación <sup>B</sup>**

■ LEAP (para una red inalámbrica)

Cisco LEAP (Protocolo de autenticación extensible ligero) desarrollado por Cisco Systems, Inc. utiliza un ID de usuario y una contraseña para el método de autenticación.

EAP-FAST

EAP-FAST (Protocolo de autenticación extensible-Autenticación flexible a través de un túnel seguro) desarrollado por Cisco Systems, Inc. utiliza un ID de usuario y una contraseña para el método de autenticación y algoritmos de clave simétrica para conseguir un proceso de autenticación de túnel.

La impresora Brother es compatible con los siguientes métodos de autenticación interna:

- EAP-FAST/NONE
- EAP-FAST/MS-CHAPv2
- EAP-FAST/GTC

#### **PEAP**

PEAP (Protocolo de autenticación extensible protegido) fue desarrollado por Microsoft Corporation, Cisco Systems y RSA Security. PEAP crea un túnel SSL cifrado (Capa de conexión segura)/TLS (Seguridad de capa de transporte) entre un cliente y un servidor de autenticación, enviando un ID de usuario y una contraseña. El PEAP proporciona un método de autenticación mutua entre el servidor y el cliente.

La impresora Brother es compatible con los siguientes métodos de autenticación interna:

- PEAP/MS-CHAPv2
- PEAP/GTC
- EAP-TTLS

EAP-TTLS (Protocolo de autenticación extensible-Seguridad de capa de transporte mediante túnel) fue desarrollado por Funk Software y Certicom. El EAP-TTLS crea un túnel SSL cifrado similar al PEAP, entre un cliente y un servidor de autenticación, para enviar un ID de usuario y una contraseña. El EAP-TTLS proporciona un método de autenticación mutua entre el servidor y el cliente.

La impresora Brother es compatible con los siguientes métodos de autenticación interna:

- EAP-TTLS/CHAP
- EAP-TTLS/MS-CHAP
- EAP-TTLS/MS-CHAPv2
- EAP-TTLS/PAP
- **EAP-TLS**

El EAP-TLS (Protocolo de autenticación extensible-Seguridad de capa de transporte) necesita una autenticación con certificado digital en un servidor de cliente y en un servidor de autenticación.

#### **Métodos de encriptación <sup>B</sup>**

 $\blacksquare$  TKIP

TKIP (Protocolo de integridad de clave temporal) proporciona mezcla de claves por paquete, una comprobación de integridad de mensajes y un mecanismo de regeneración de clave.

AES

AES (Estándar de cifrado avanzado) es la norma de cifrado avanzado autorizada de WiFi®.

■ CKIP

El Protocolo de integridad de clave original para el LEAP por Cisco Systems, Inc.

**Cuando [Modo de comunicación] esté en [Infraestructura]**

| Método de autenticación | Modo de cifrado |
|-------------------------|-----------------|
| <b>LEAP</b>             | <b>CKIP</b>     |
| EAP-FAST/NONE           | <b>TKIP</b>     |
|                         | <b>AES</b>      |
| EAP-FAST/MS-CHAPv2      | <b>TKIP</b>     |
|                         | <b>AES</b>      |
| EAP-FAST/GTC            | <b>TKIP</b>     |
|                         | <b>AES</b>      |
| PEAP/MS-CHAPv2          | <b>TKIP</b>     |
|                         | <b>AES</b>      |
| PEAP/GTC                | <b>TKIP</b>     |
|                         | <b>AES</b>      |
| EAP-TTLS/CHAP           | <b>TKIP</b>     |
|                         | <b>AES</b>      |
| EAP-TTLS/MS-CHAP        | <b>TKIP</b>     |
|                         | <b>AES</b>      |
| EAP-TTLS/MS-CHAPv2      | <b>TKIP</b>     |
|                         | <b>AES</b>      |
| EAP-TTLS/PAP            | <b>TKIP</b>     |
|                         | <b>AES</b>      |
| EAP-TLS                 | <b>TKIP</b>     |
|                         | <b>AES</b>      |

#### **ID de usuario y contraseña <sup>B</sup>**

Los siguientes métodos de seguridad son compatibles con un ID de usuario menor de 64 caracteres y una contraseña menor de 32 caracteres de longitud.

- LEAP
- EAP-FAST
- **PEAP**
- EAP-TTLS
- EAP-TLS (para el ID de usuario)

## <span id="page-31-0"></span>**Otras formas de establecer la dirección IP (para usuarios avanzados y administradores) <sup>B</sup>**

#### <span id="page-31-1"></span>**Uso de DHCP para configurar la dirección IP**

El protocolo DHCP (Protocolo de configuración dinámica de host) es uno de los diversos mecanismos automatizados para la asignación de direcciones IP. Si tiene un servidor DHCP en la red, el servidor de impresión obtendrá automáticamente su dirección IP del servidor DHCP y registrará su nombre con cualquiera de los servicios de nombres dinámicos compatibles con RFC 1001 y 1002.

#### **Nota**

Si no desea que el servidor de impresión se configure a través de DHCP, BOOTP o RARP, deberá establecer el método de arranque como estático para que el servidor de impresión tenga una dirección IP estática. De esta manera, evitará que el servidor de impresión intente obtener una dirección IP desde cualquiera de estos sistemas. Para cambiar el método de arranque, utilice las aplicaciones BRAdmin o Administración basada en Web (navegador web).

#### <span id="page-31-2"></span>**Uso de RARP para configurar la dirección IP <sup>B</sup>**

La dirección IP del servidor de impresión Brother puede configurarse utilizando la función ARP (RARP) en el ordenador host. Esto se realiza editando el archivo /etc/ethers (si este archivo no existe, puede crearlo) con una entrada similar a la siguiente:

00:80:77:31:01:07 BRN008077310107 (0 BRW008077310107 para una red inalámbrica)

Donde la primera entrada es la dirección MAC (dirección Ethernet) del servidor de impresión y la segunda entrada es el nombre del servidor de impresión (el nombre debe ser el mismo que el que se ha introducido en el archivo /etc/hosts).

Si el demonio RARP aún no está ejecutándose, inícielo (dependiendo del sistema, el comando puede ser rarpd, rarpd -a, in.rarpd -a o similar; escriba man rarpd o consulte la documentación del sistema para obtener información adicional).

El servidor de impresión Brother obtendrá la dirección IP del demonio RARP cuando se encienda la impresora.

#### <span id="page-31-3"></span>**Uso de BOOTP para configurar la dirección IP <sup>B</sup>**

BOOTP es una alternativa a RARP que tiene la ventaja de permitir la configuración de la máscara de subred y la puerta de acceso. Para utilizar BOOTP para configurar la dirección IP, asegúrese de que BOOTP esté instalado y ejecutándose en el ordenador host (debe aparecer en el archivo /etc/services del host como servicio real; escriba man bootpd o consulte la documentación del sistema para obtener más información). BOOTP suele iniciarse a través del archivo /etc/inetd.conf, por lo que puede ser necesario habilitarlo eliminando el símbolo "#" delante de la entrada bootp en ese archivo. Por ejemplo, una entrada típica bootp en al archivo /etc/inetd.conf sería:

#bootp dgram udp wait /usr/etc/bootpd bootpd -i

Dependiendo del sistema, esta entrada podría denominarse "bootps" en lugar de "bootp".

#### **Nota**

Para activar BOOTP, simplemente utilice un editor para eliminar el signo "#" (si no existe "#", BOOTP ya está habilitado). A continuación, edite el archivo de configuración BOOTP (normalmente /etc/bootptab) e introduzca el nombre, el tipo de red (1 para Ethernet), la dirección MAC (dirección Ethernet) y la dirección IP, máscara de subred y puerta de acceso del servidor de impresión. Lamentablemente, la información exacta para hacerlo no está estandarizada, por lo que tendrá que consultar la documentación del sistema para determinar cómo introducir esta información. Algunos ejemplos de entradas /etc/bootptab típicas incluyen: ("BRN" a continuación es "BRW" para una red inalámbrica).

```
BRN310107 1 00:80:77:31:01:07 192.168.1.2
y:
BRN310107:ht=ethernet:ha=008077310107:\ip=192.168.1.2:
```
Determinadas implementaciones de software host BOOTP no responderán a solicitudes BOOTP si no se ha incluido un nombre de archivo de descarga en el archivo de configuración. Si este fuera el caso, simplemente cree un archivo nulo en el host y especifique el nombre de este archivo y su ruta en el archivo de configuración.

Al igual que con RARP, el servidor de impresión cargará su dirección IP desde el servidor BOOTP cuando se encienda la impresora.

#### <span id="page-32-0"></span>**Uso de APIPA para configurar la dirección IP <sup>B</sup>**

El servidor de impresión Brother admite el protocolo APIPA (Dirección IP privada automática). Con APIPA, los clientes DHCP configuran automáticamente una dirección IP y una máscara de subred cuando un servidor DHCP no está disponible. El dispositivo selecciona su propia dirección IP en el rango de 169.254.1.0 a 169.254.254.255. La máscara de subred se establece automáticamente en 255.255.0.0 y la dirección de la puerta de acceso en 0.0.0.0.

Como opción predeterminada, el protocolo APIPA está habilitado. Si desea deshabilitarlo, puede hacerlo utilizando BRAdmin Light o Administración basada en Web (navegador web).

#### <span id="page-32-1"></span>**Uso de ARP para configurar la dirección IP <sup>B</sup>**

Si no puede utilizar la aplicación BRAdmin y la red no utiliza un servidor DHCP, puede también utilizar el comando ARP. El comando ARP está disponible en sistemas Windows que tienen TCP/IP instalado. Para utilizar ARP, introduzca el siguiente comando en el símbolo del sistema:

arp -s ipaddress ethernetaddress

```
ping ipaddress
```
Donde ethernetaddress es la dirección MAC (dirección Ethernet) del servidor de impresión y ipaddress es la dirección IP del servidor de impresión. Por ejemplo:

#### **Sistemas Windows**

Los sistemas Windows requieren el símbolo del quión ("-") entre cada dígito de la dirección MAC (dirección Ethernet).

```
arp -s 192.168.1.2 00-80-77-31-01-07
ping 192.168.1.2
```
### **Nota**

El usuario debe estar en el mismo segmento Ethernet (es decir, no puede haber un enrutador entre el servidor de impresión y el sistema operativo) para utilizar el comando arp -s.

Si hay un enrutador, puede utilizar BOOTP u otros métodos descritos en este capítulo para introducir la dirección IP. Si el administrador ha configurado el sistema para ofrecer direcciones IP utilizando BOOTP, DHCP o RARP, el servidor de impresión Brother puede recibir una dirección IP desde cualquiera de estos sistemas de asignación de direcciones IP. En ese caso, no tendrá que usar el comando ARP. El comando ARP solo funciona una vez. Por razones de seguridad, una vez que haya configurado correctamente la dirección IP de un servidor de impresión Brother utilizando el comando ARP, no podrá volver a usar el comando ARP de nuevo para cambiar la dirección. El servidor de impresión ignorará cualquier intento de hacerlo. Si desea cambiar de nuevo la dirección IP, utilice Administración basada en Web (navegador web), TELNET (por medio del comando SET IP ADDRESS) o haga un reinicio de fábrica del servidor de impresión (que le permitirá utilizar de nuevo el comando ARP).

# brother